# **How Do I Use the Paycheck Modeler?**

# Navigation

- 1. Log into OneUSG HCM.
- 2. If the **Employee Self Service** page is not displayed, click on the blue **NavBar** and select **Employee Self Service** from the drop down listing.
- 3. On the **Employee Self Service** page, click the **Paycheck Modeler** tile.

# **Prepare to Use the Paycheck Modeler**

- 4. The **Paycheck Modeler** is used to determine the effect of increases and decreases to net pay resulting from raises, additional pay, withholding changes, voluntary deductions, benefits coverage changes, garnishments, etc.
- 5. Employees may find it beneficial to establish a "baseline" which accepts all of the information automatically populated by the system
- 6. Employees may also find it beneficial to retrieve and print their last pay stub, for ready reference during the modeling process.
	- a. Navigation: **Employee Self Service** > **Pay** tile
	- b. On the **Pay** page, click the **Check Date** of the last pay check to transfer to the **View Paycheck** page
		- i. On the **Pay Check** page, right-click and select **Print Page** from the browser **Quick Menu**.
		- ii. Click the **Print** button.

# **Create the Baseline Model: Start – Step 1 of 6**

- 7. Review the introductory information and terms of use displayed on the **Start – Step 1 of 6** page.
- 8. Click the checkbox associated with the **Yes, I have reviewed and agree to the terms and conditions** field.
- 9. Click the "**Let's Get Started**" button.

Page 1 ©2016 University System of Georgia. All Rights Reserved 24 Oct 2016

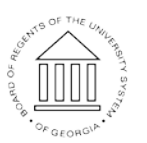

**UNIVERSITY SYSTEM** OF GEORGIA

# **Create the Baseline Model: Earnings – Step 2 of 6**

- 10. The **Earnings – Step 2 of 6 page** displays earnings information automatically populated by the system.
- 11. Validate the Rate Field: On the **Add Earnings** page, validate the **Rate** field for the **Regular Earnings** Type. NOTE: For hourly employees, the **Rate** field reflects the employee's actual hourly rate. For salary employees, the Rate field reflects a calculated hourly rate value based on the employee's last gross pay amount divided by standard hours for the position. (For example, the Rate field value x 160 hours should equal the Gross Pay amount on the employee' last check.)
- 12. Validate the [hourly] **Rate** field for the other **Earnings Type**.
- 13. Review the Amount Field: On the **Add Earnings** page, validate the **Amount** field for the **Regular Earnings Type**. NOTE: For hourly employees, the Amount field reflects the new hourly rate. For salary employees, the Amount field reflects the new gross pay amount on the employee's paycheck.
- 14. Review the [hourly] **Amount** field for the other **Earnings Types**.
- 15. Validate and Update the Earnings Type Listing: On the **Add Earnings** page, validate the listing of Earnings Types. NOTE: The page should display all **Earning Types** included in the employee's last paycheck (Regular, Overtime, etc.)
- 16. If an **Earnings Type** from the last paycheck is not displayed in the **Earnings** page listing, click the **Add Earning Type** button.
- 17. On the **Add Earnings** page, click the **LookUp** icon associated with the **Earning Type** field and select the desired item from the listing. NOTE: The listing will only display Earning Types valid for your position which are not already listed on the Earnings page.
- 18. Populate each field available for data entry. NOTE: The fields available for data entry vary with the **Earnings Type.**

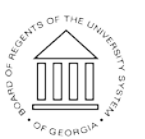

UNIVERSITY SYSTEM OF GEORGIA

24 Oct 2016

- 19. Click the **OK** button to save your work. Otherwise, click the **Cancel** button to close the page.
- 20. Click the **Next** button to proceed.

#### **Create the Baseline Model: Deductions – Step 3 of 6**

- 21. The **Deductions – Step 3 of 6** page displays before and after-tax benefits information automatically populated by the system.
- 22. Review the employee's listing of current benefits deductions.
- 23. If a **Deduction** from the last paycheck is not displayed in the **Deductions** page listing, click the **Add Deductions** button.
- 24. On the **Add Deductions** page, click the **LookUp** icon associated with the **Deduction** field and select the desired item from the listing. NOTE: The listing will only display **Deductions** valid for your position which are not already listed on the **Deductions** page.
- 25. Populate each field available for data entry. NOTE: The fields available for data entry vary with the **Deduction**.
- 26. Click the **OK** button to save your work. Otherwise, click the **Cancel** button to close the page.
- 27. Click the **Next** button to proceed.

#### **Create the Baseline Model: Taxes – Step 4 of 6**

- 28. The **Tax – Step 4 of 6** page displays withholding information automatically populated by the system.
- 29. Review the Withholding Elections: Click the **Edit** icon associated with the **Federal** tax jurisdiction to review the withholding elections for federal income taxes.
- 30. After completing the review, click the **Cancel** button.
- 31. Click the **Edit** icon associated with the **State** tax jurisdiction to review the withholding elections for state income taxes.
- 32. After completing the review, click the **Cancel** button.
- 33. Click the **Next** button to receive.

Page 3 ©2016 University System of Georgia. All Rights Reserved 24 Oct 2016

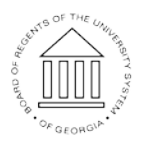

UNIVERSITY SYSTEM OF GEORGIA

# **Create the Baseline Model: Calculate – Step 5 of 6**

- 34. The **Calculate – Step 5 of 6** page is used to trigger the Modeled Check Calculation.
- 35. If changes have been made to the information on the Earnings, Deductions and/or Taxes pages, click the **Calculate My Modeled Check** button.
- 36. If the **Calculate My Modeled Check** button is not available, click the **Next** button.

### **Create the Baseline Model: Results – Step 6 of 6**

- 37. The **Results – Step 6 of 6** page presents details of the Modeled Check Calculation.
- 38. Review the **Modeled Check Results** section information.
- 39. Click the **Details** links in the **Modeled Check Results** section, to display more information related to each element of the **Net Pay** calculation.
- 40. After reviewing the information contained in each **Detail** page, click the **Close (X)** icon.
- 41. Review the **Modeled Check Ration** section information.
- 42. Print the Modeled Check Information: Click the **Print My Modeled Check** button.
- 43. When the pay stub is displayed, click the **File** > **Print** option on your Browser Menu and make any desired formatting changes. NOTE: Popup Blocker must be disabled/turned off in order to print the pay stub.
- 44. After successfully printing the page, click the **Close (X)** icon on the paycheck display.

# **Change the Baseline Modeled Check Inputs**

45. On the **Results – Step 6 of 6** page, click the **Previous** button to return to **Earnings**, **Tax** and/or **Deduction** pages and make desired changes to the model inputs.

**UNIVERSITY SYSTEM** OF GEORGIA

- 46. Use the **Add** buttons on each page, to add new earning and deduction codes.
- 47. Use the **Edit** icons on each page, to update existing earnings, deduction and tax elections. NOTE: Use caution when selecting the **Clear** icons or the **Clear All** buttons on the pages. For most users, the **Edit** icon is the preferred option for changing the Baseline Model Check inputs.
- 48. After making the desired additions and updates to earnings, tax and deduction information, use the **Next** button to re-navigate to the **Calculate – Step 5 of 6** page.

#### **Recalculate the Modeled Check**

- 49. On the **Calculate – Step 5 of 6** page, click the **Calculate My Modeled Check**.
- 50. Click the **Next** button.

#### **Review the Updated Modeled Check**

51. Repeat **Step 41** through **Step 48** to review and print the updated model paycheck.

#### **Complete the Task/Sign Out of Application**

52. If finished working in the system, sign out of the application by clicking the **Action List** icon on the **NavBar**.

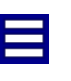

53. Click the **Sign Out** option in the listing.

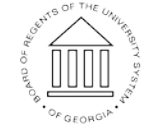